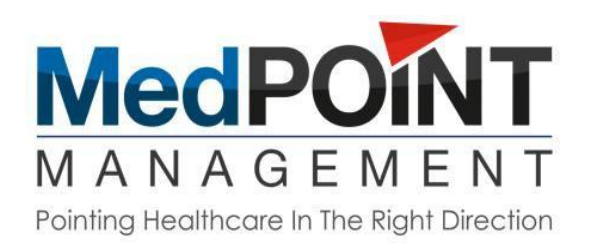

## MedPOINT Management Website Provider Training User Guide

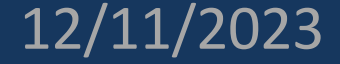

## To access trainings at [www.medpointmanagement.com:](http://www.medpointmanagement.com/)

1. Go to the Trainings tab, select drop down:

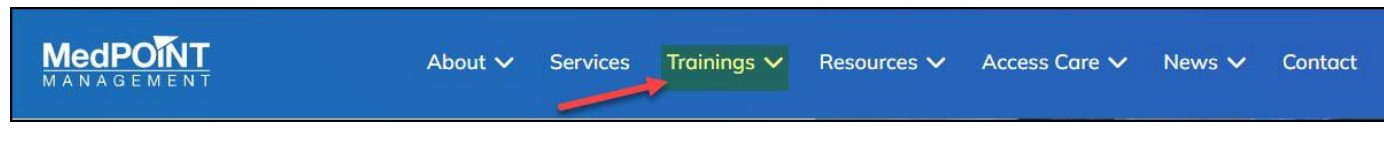

2. Choose New Provider Training or Annual Provider Training:

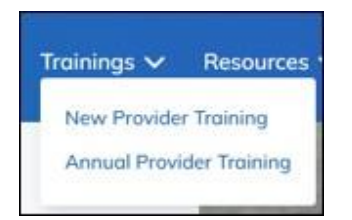

- 3. If you have an account enter email and password.
- 4. If you do not have an account:
	- a. Click Register:

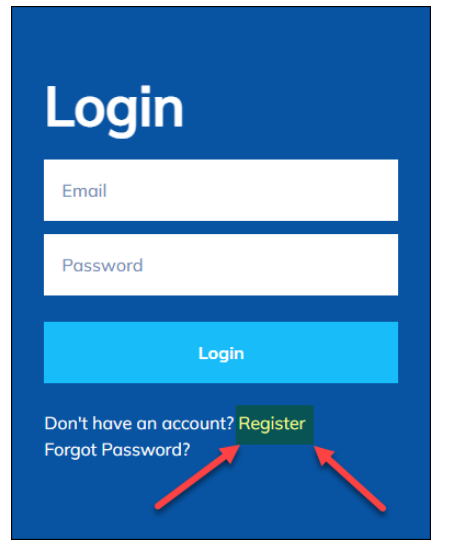

b. Complete the registration form:

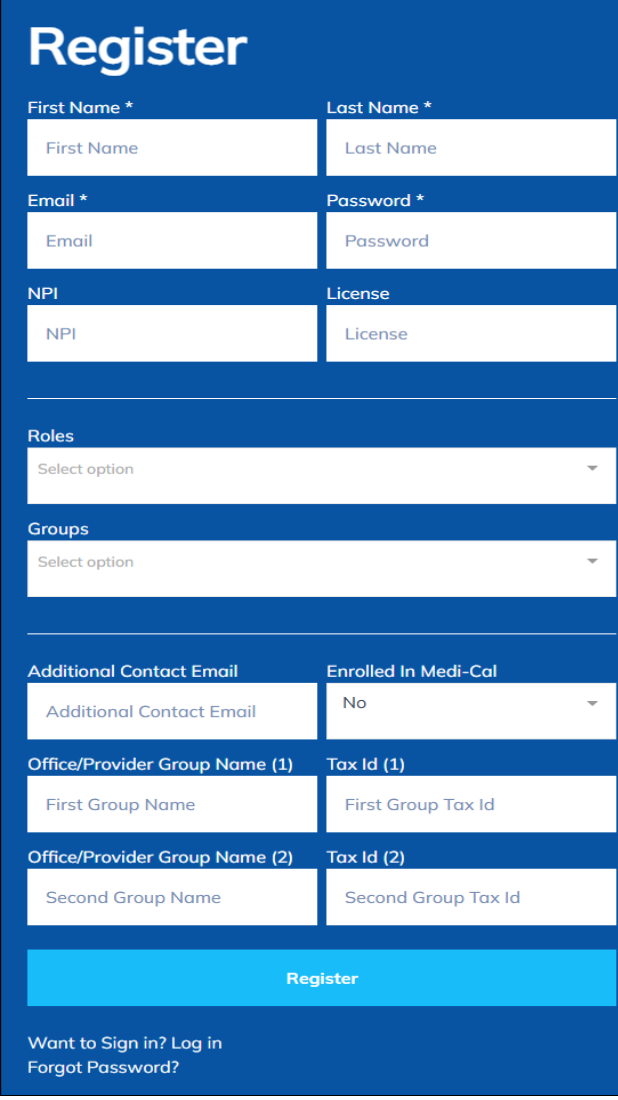

\*\*Please note, Medi-Cal enrollment is required for participation with the following IPAs:

- Adventist Health Care Network (AHCN)
- Adventist Health Plan (AHP)
- Associated Hispanic Physicians of Southern California (AHPSC)
- Bella Vista Medical Group (BVMG)
- CommunityCare IPA (CCIPA)
- Centinela Valley IPA (CVIPA)
- Central Valley Medical Providers (CVMEDPRO)
- Emanate Health IPA (EHIPA)
- El Proyecto del Barrio (EPDB)
- Family Care Specialists IPA (FCS)
- Global Care Medical Group (GCMG)
- Health Care LA, IPA (HCLA)
- Integrated Health Partners (IHP)
- Premier Physician Network -San Fernando Valley (PPN-SV)
- Premier Physician Network Westside (PPN-Westside)
- Prospect Medical Group (PMG)
- Watts Health Care Corporation (WATTS)

\*\* If you are not enrolled in Medi-Cal, please visit <https://www.dhcs.ca.gov/provgovpart/Pages/PAVE.aspx> to apply.

c. After you click register, you will receive the following message:

Thank you for signing up for MedPOINT Management. We have received your application and it is currently being reviewed by our team to grant you access to trainings. You will receive an email from us soon!

- d. Please check your email for the confirmation email.
- e. Follow the steps in the confirmation email to log in to [www.medpointmanagement.com](http://www.medpointmanagement.com/) to access trainings:

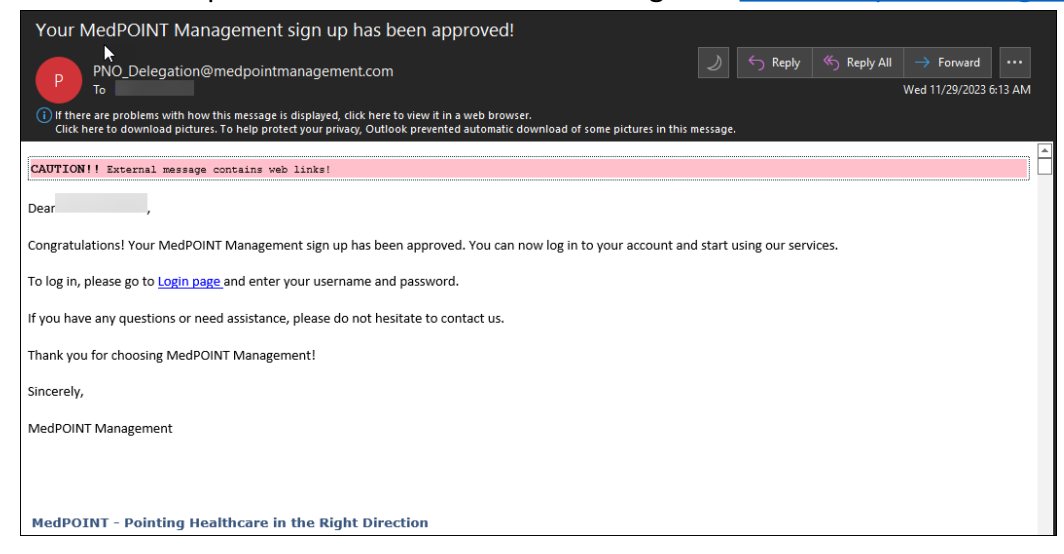

5. Choose from the menu on the left-hand side, the training that you would like to complete – all trainings listed must be completed.

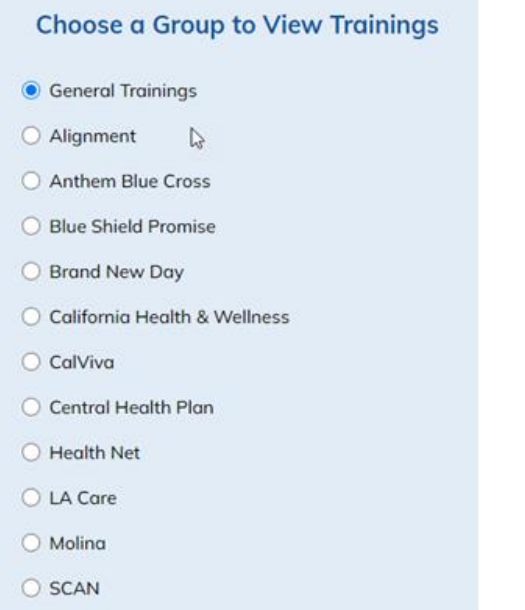

6. After choosing the training, you will need to click on 'view training':

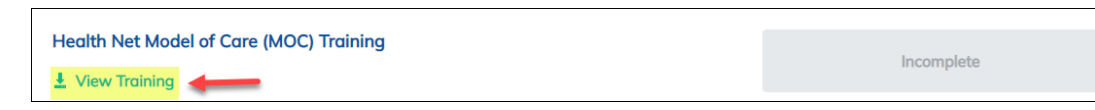

7. You will have to go through the training. You may download the training if you like.

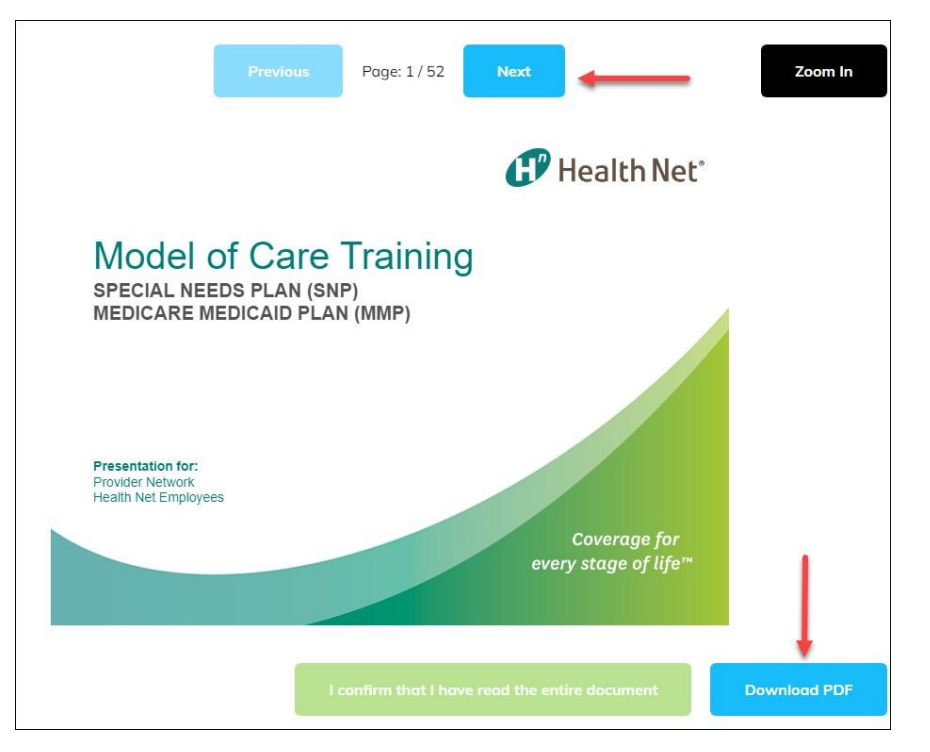

8. After finishing the training, you will need to click on the confirmation button (this will not be available until you finish the training):

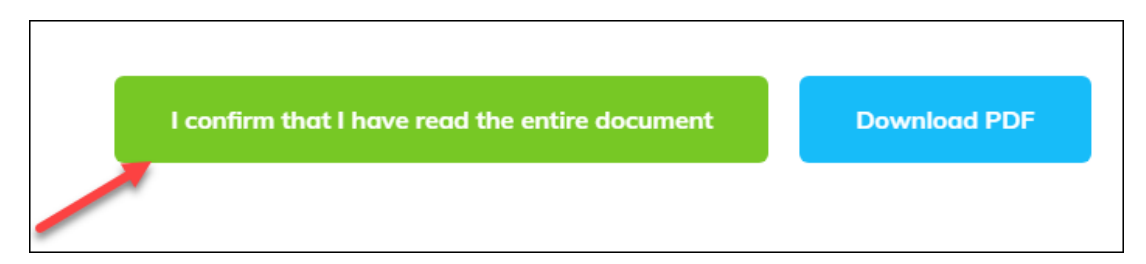

9. Then click on the 'View Training' button or the 'Attest' button:

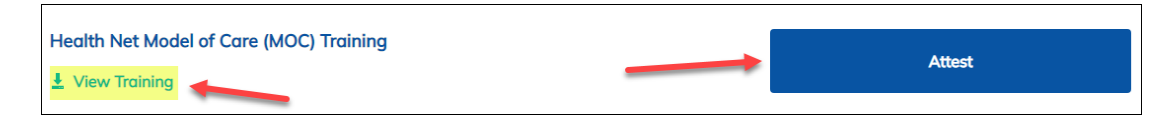

10. You will need to click on the 'Download PDF' button to download the hard copy attestation to submit to [PNOapplication@medpointmanagement.com](mailto:PNOapplication@medpointmanagement.com) \* Please note, if this step is missed, the training will need to be completed again in order to download the hard copy attestation\*

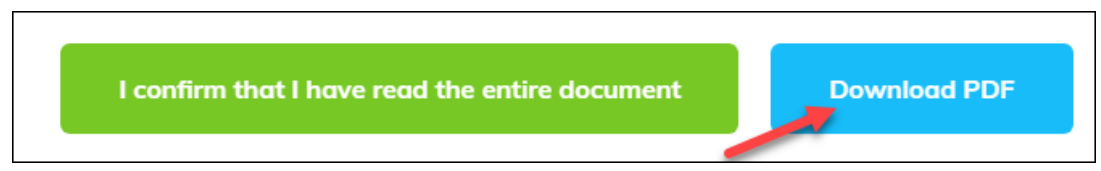

11. After downloading the form, you will need to click the confirmation button:

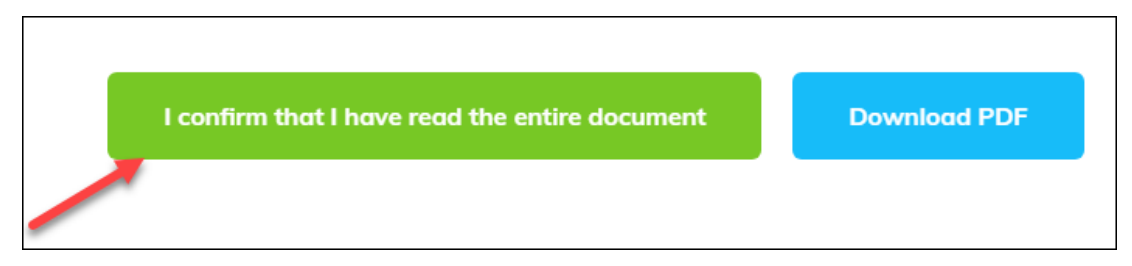

12.You will need to repeat steps 5 through 11 for each of the required trainings. A checkmark will appear next to each training that has been completed, and you can track your progress on the status bar below:

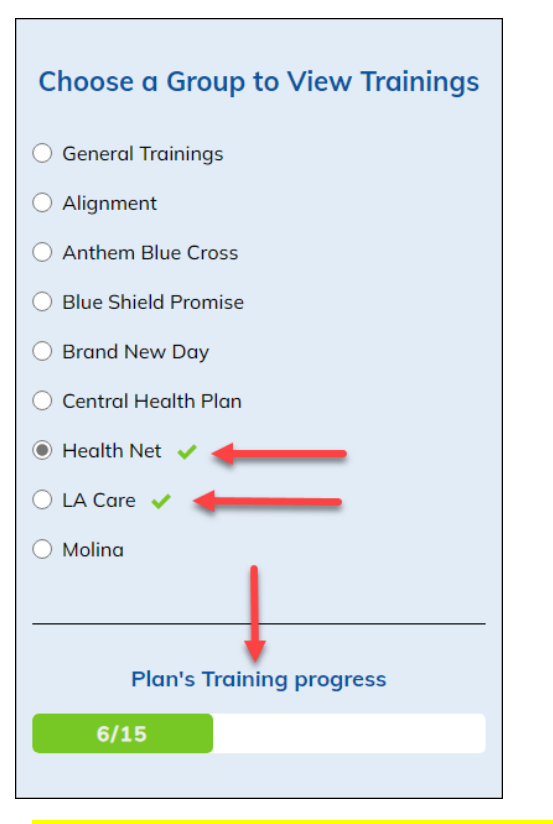

**All paper-based attestation forms will need to be submitted to [PNOapplication@medpointmanagement.com](mailto:PNOapplication@medpointmanagement.com)**

## Additional information:

Profile tab:

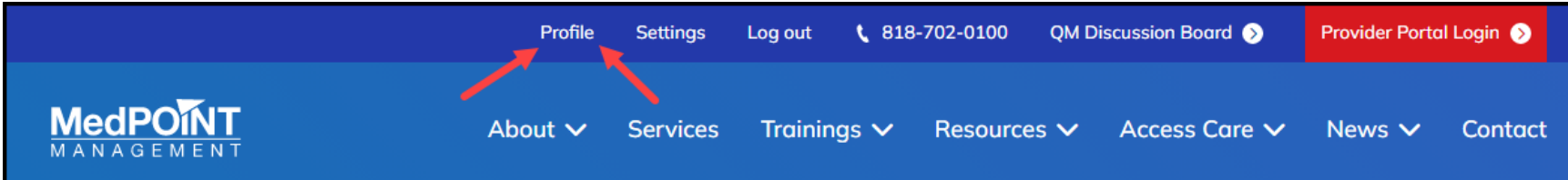

- Here is what your current profile looks like:

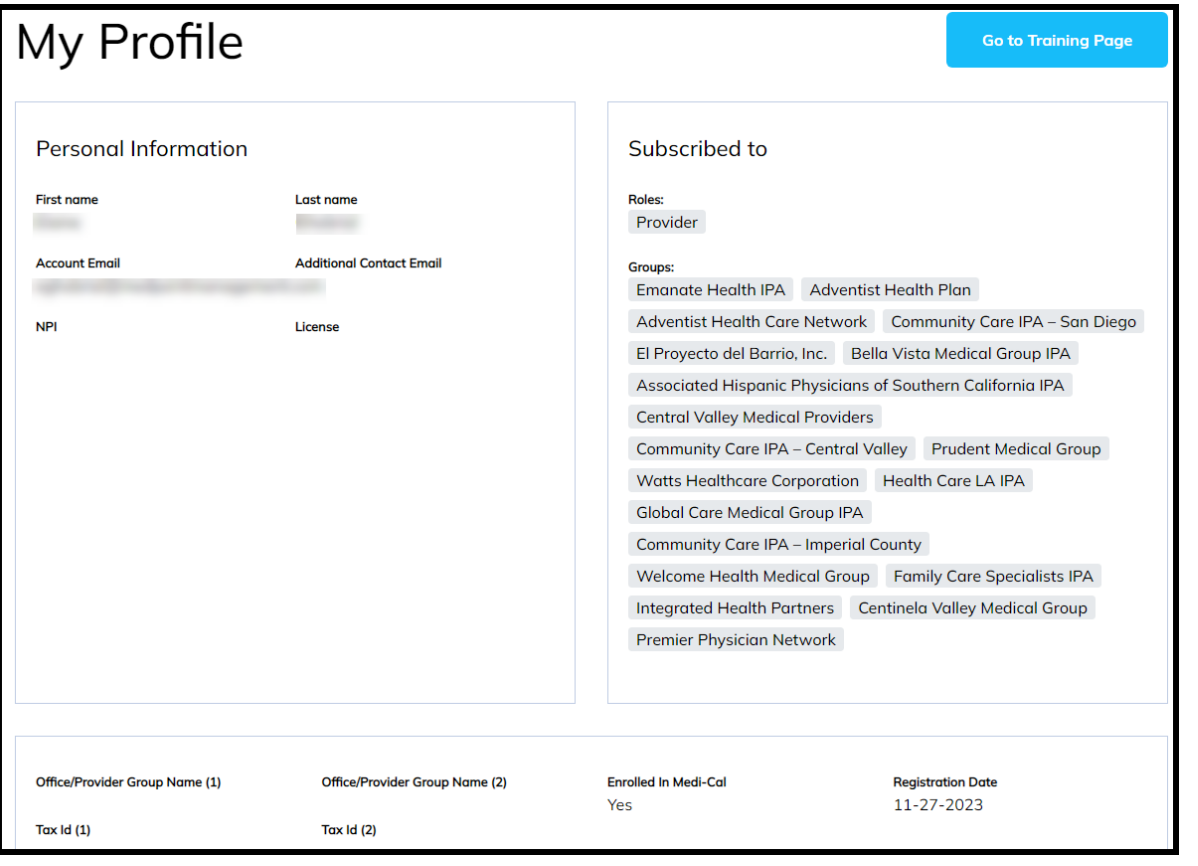

Settings tab:

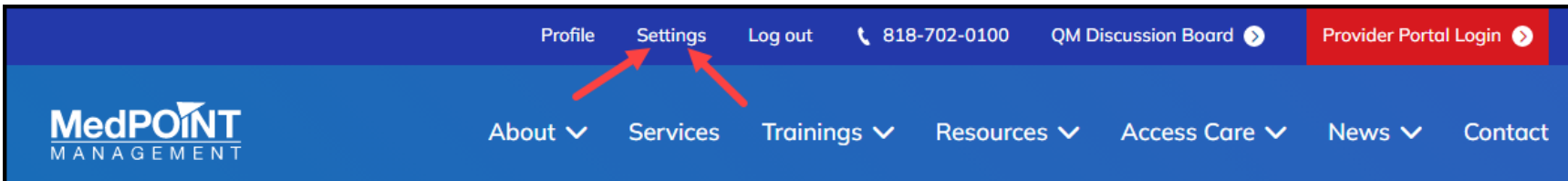

- You can update your profile setting here: name change, update password, add/delete IPA affiliation, etc.

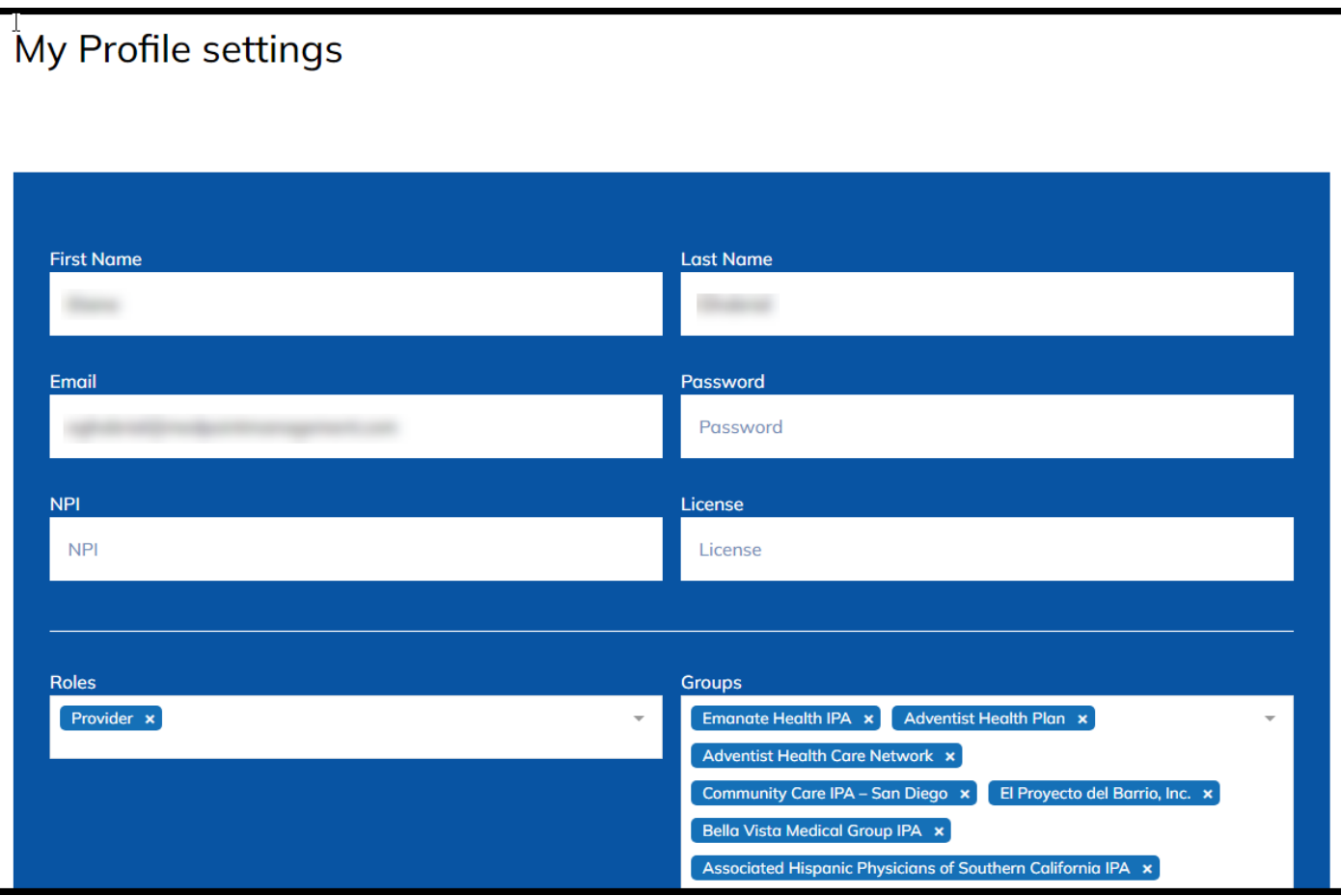